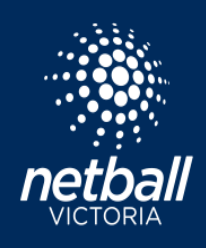

# **CHECK MATCH STATUS, END MATCHES, AND FINALISE RESULTS**

## **1. CHECK MATCH STATUS**

Login to **Netball Connect** 

**Match Day > Competition Details > Matches**

The match status is indicated by a coloured dot in the score column. Green indicates the final result is entered and confirmed. Purple indicates the final result is entered and unconfirmed.

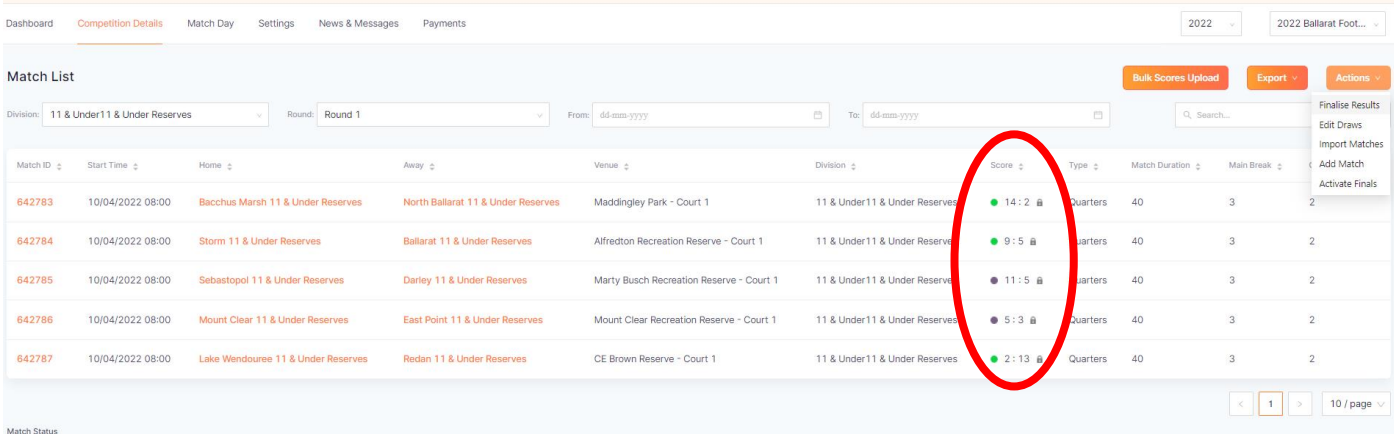

## **Clubs Entering Results**

Clubs entering results, or any match information through the player statistics page should click **Save Scores as Final**. This will change the match status to **confirmed**.

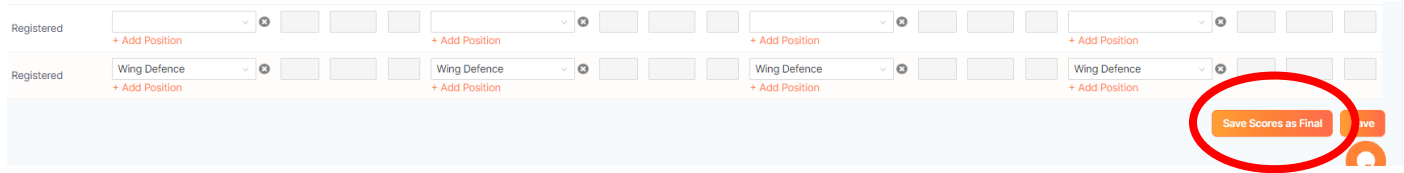

All unconfirmed matches must be confirmed. Follow the below steps to change the result status to final.

## **2. END MATCH**

**Match Day > Competition Details > Matches** Click the Match ID and then click +Edit match. Change the result status from unconfirmed to **final** and click **End match.**

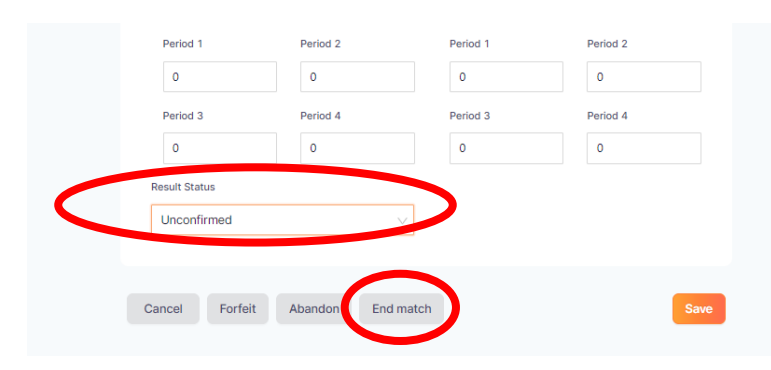

This action will change the match status to entered and confirmed. The ladder will update when all matches have been ended.

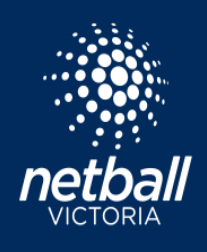

#### **3. FINALISE RESULTS Match Day > Competition Details > Matches Action > Finalise Results**

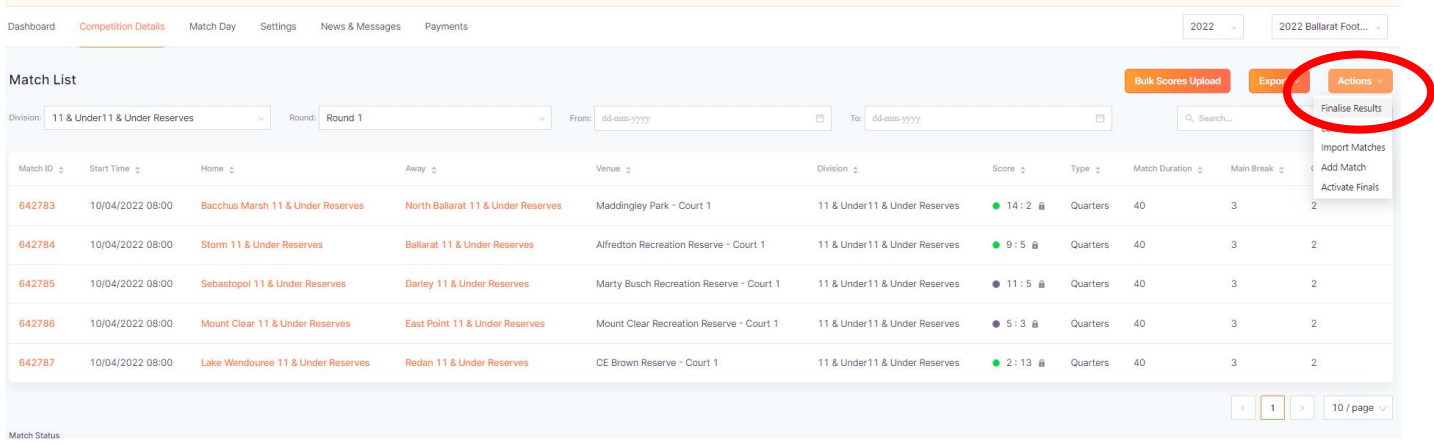

## Finalise matches by division and/or round. Click ok.

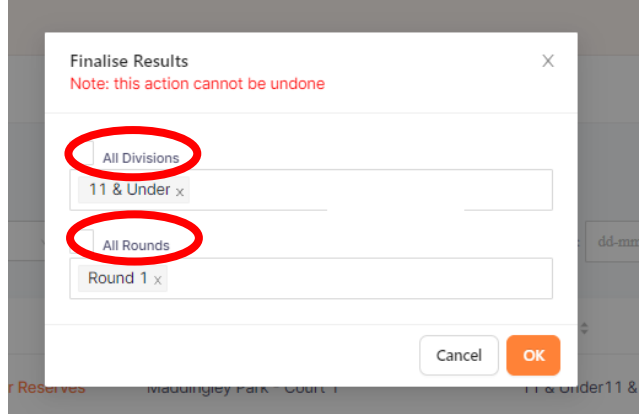

Note this action cannot be undone by the league. The club will be permanently locked out of this match. However, the League can still edit match all details if required **Match ID > +Edit match**.